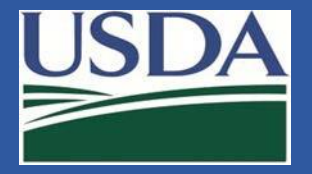

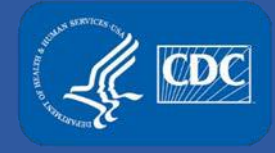

# **Electronic Federal Select Agent Program (eFSAP) Portal**

## **eFSAP APHIS/CDC Form 1 Section 4, Section 6 and Section 7A and 7C Updates**

Federal Select Agent Program Training

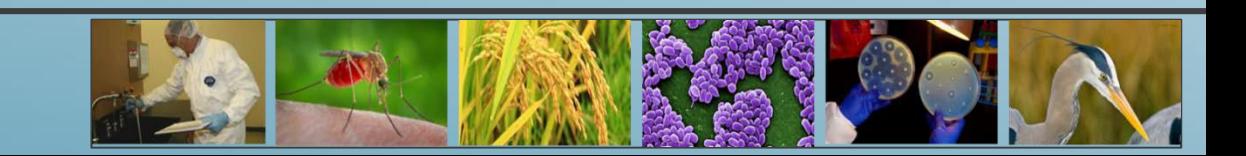

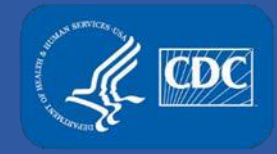

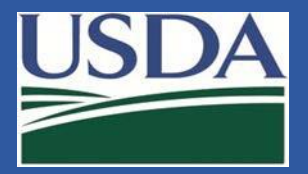

### **Release Details**

The eFSAP November 2018 release includes:

- Form 1 Section 4 grid table enhancements
- Refined choices for Form 1 Section 6 laboratory suite legends
- Revised Form 1 sections 7A & 7C format

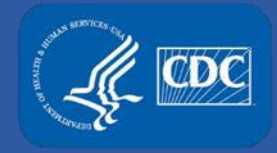

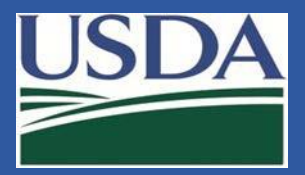

### **Form 1 Section 4 Grid Table Enhancements**

Toggle filter options now include Principal Investigator.

The new default view for the entity personnel table is ascending by SRA expiration date.

SRA expiration dates within 90 days are now shown in bold.

### Section 4 - Entity Personnel

◉ All ○ Pending ○ Unrestricted ○ Withdrawn ○ Expired ○ Restricted ○ Denied

◉ All ○ RO/ARO Personnel ○ Principal Investigator O Science Personnel ○ Support Personnel

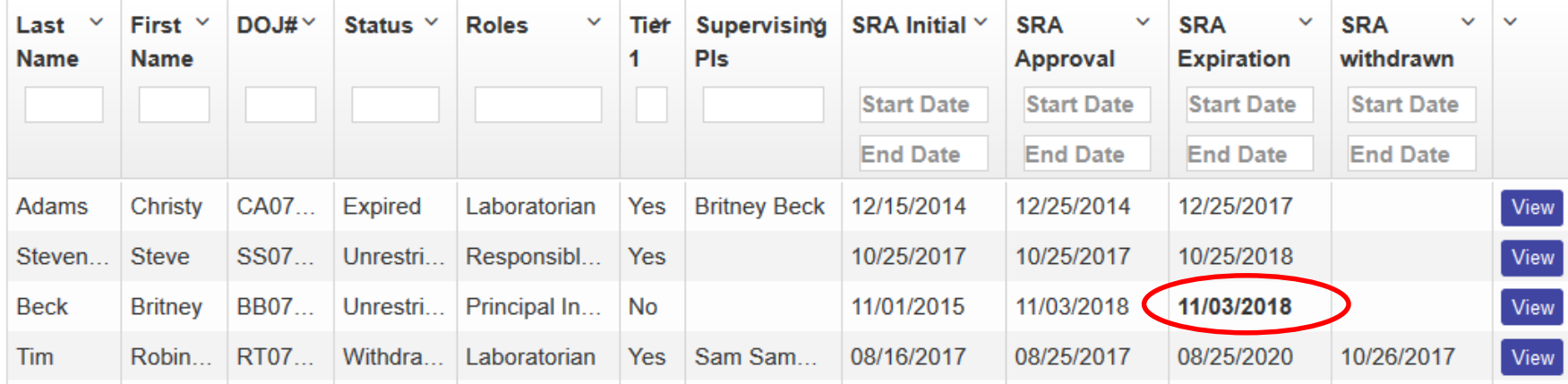

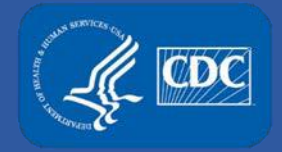

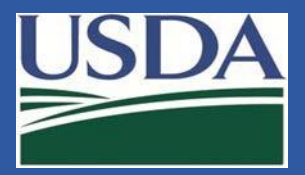

### **Form 1 Section 6 Changes**

Liet All Deems in Suite:

Entities operating registered laboratory suites now have the ability to provide greater context to the activities conducted in rooms within the suite. The section 6 suite legend now has four options:

Lab Only, Storage Only, Lab and Storage, and **Other** 

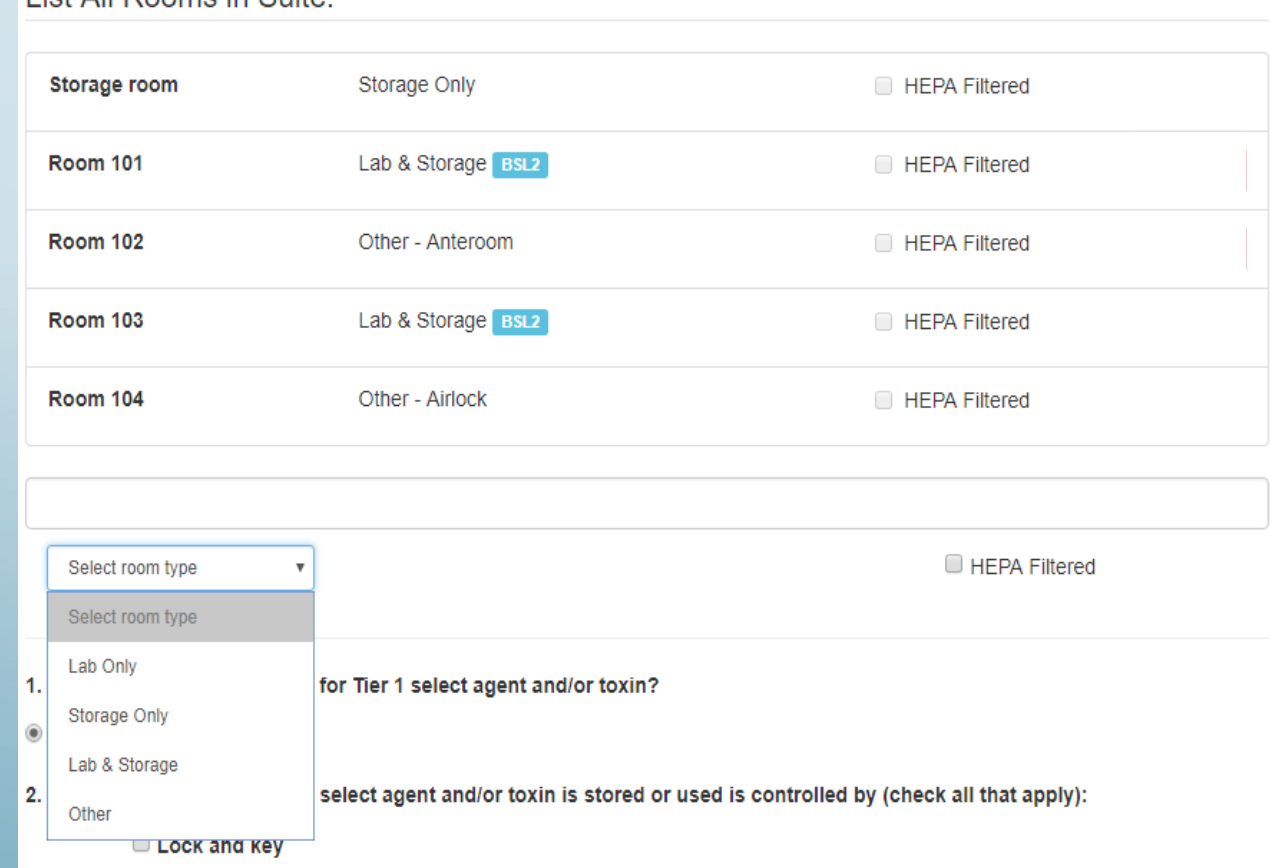

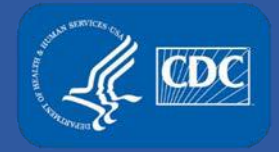

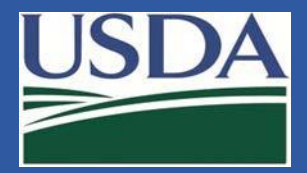

### **Form 1 Section 6 Changes**

For entities that operate suites of laboratories, rooms previously designated as "lab" have been converted to "lab and storage"

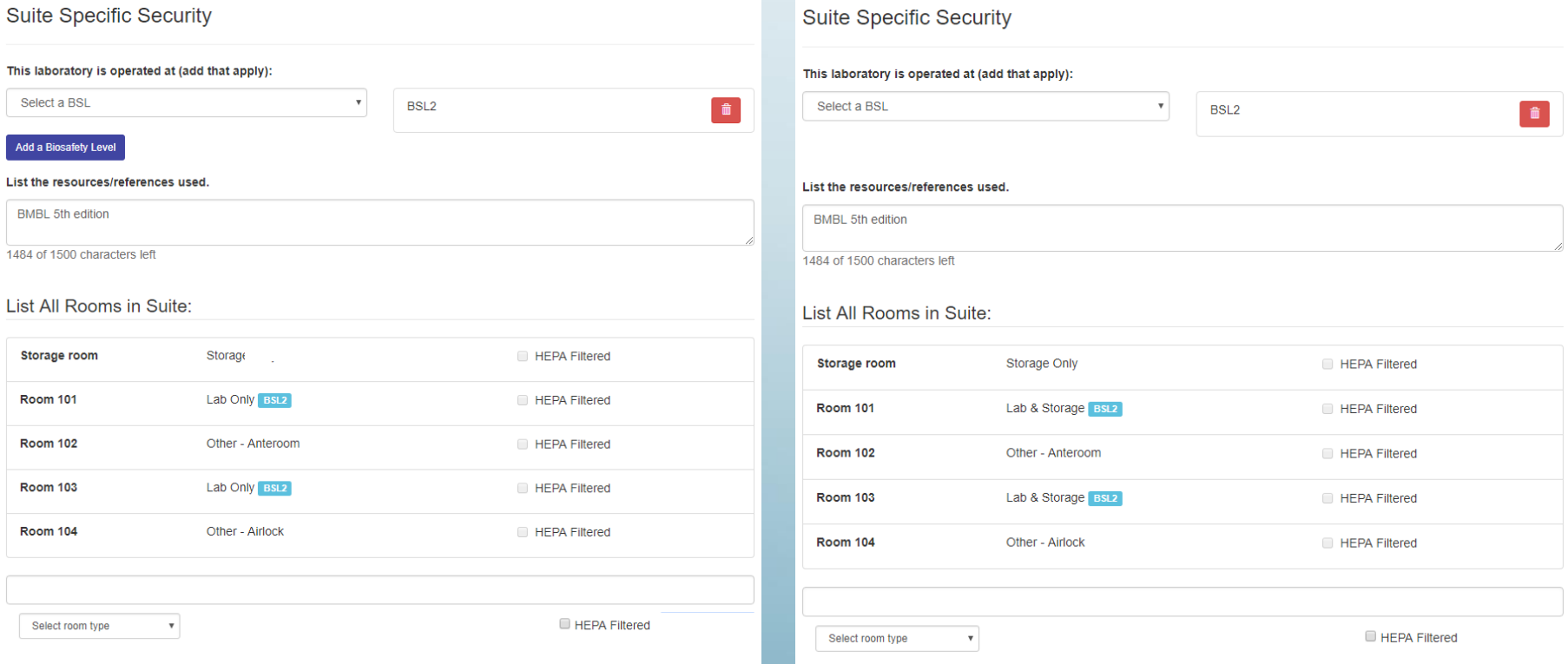

#### Previous suite legend New Suite Legend

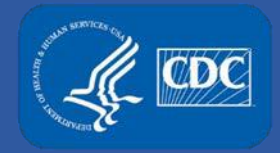

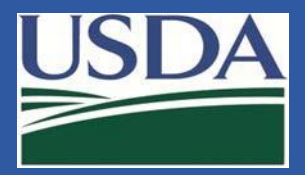

### **Form 1 Section 6 Changes**

For entities that operate suites of laboratories, rooms previously designated as "lab" have been converted to "lab and storage"

Entities that operate certain suite rooms only as laboratories and do not store agents or toxins in that area can reach out to their designated FSAP representative to have the room designated as "lab only".

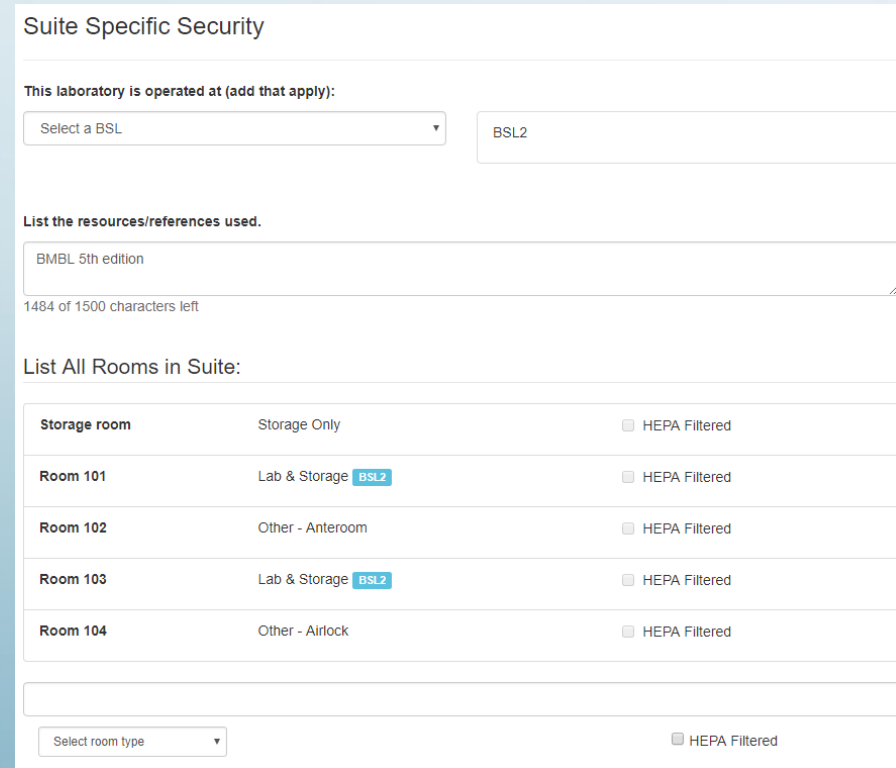

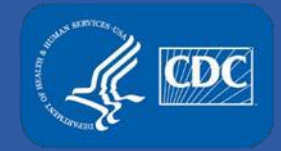

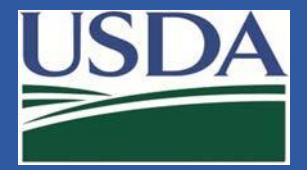

### **Sections 7A & 7C – Revised Format**

**Assigned PI** 

**A** Britney Beck

#### Sections 7A & 7C have a new format.

#### previous format

Previously, in this view, you could not see the rooms associated with the work.

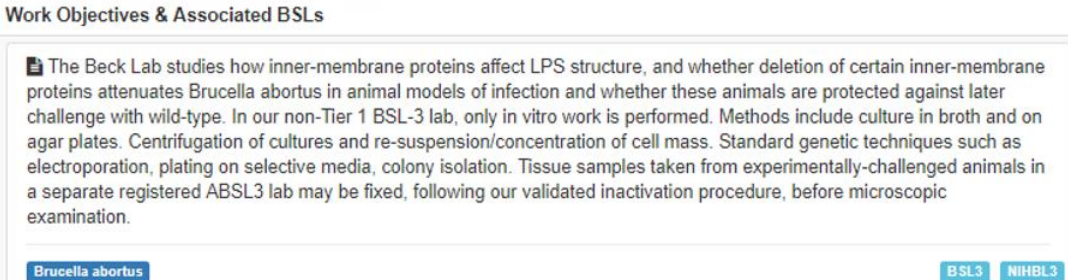

Required Attachments:

**Z** Work Details

#### new format

In the new version, you can see which rooms are associated with the work.

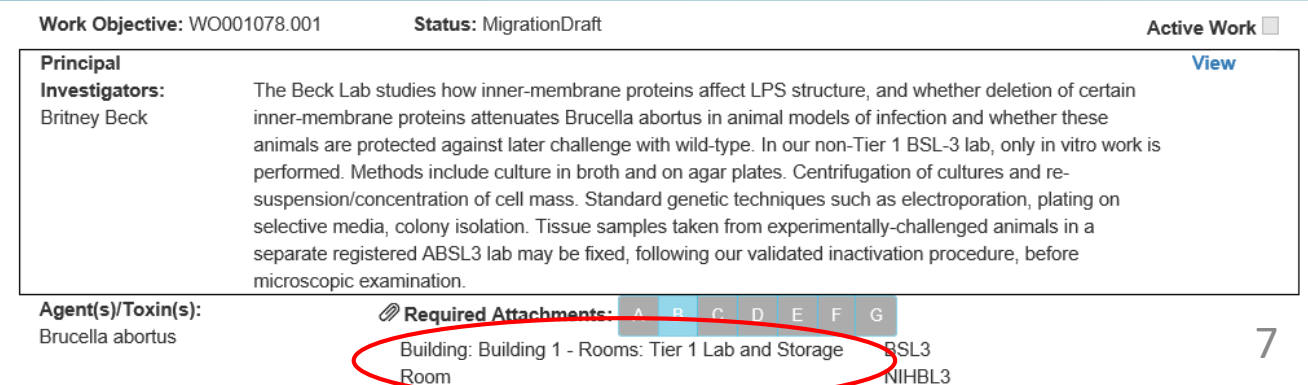

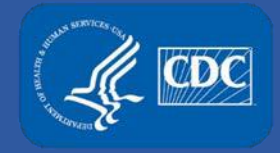

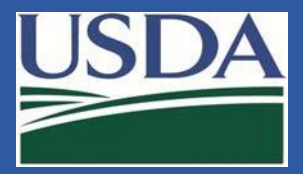

### **Sections 7A & 7C – Revised Format**

Work will now be separated based on biosafety levels.

Previously, work conducted at different biosafety levels could be grouped together in one "package". The migration will separate work from storage, BSL3 from ABSL3, BSL2 from BSL3, etc.

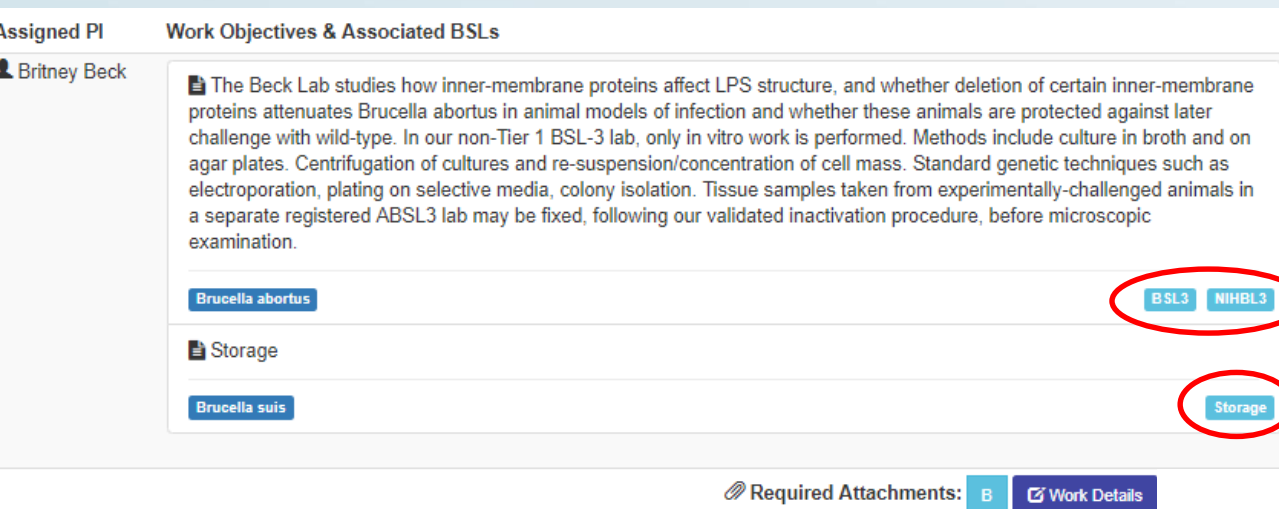

#### previous format

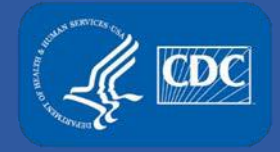

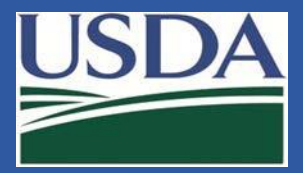

### **Sections 7A & 7C – Revised Format**

Work will now be separated based on biosafety levels.

In the new format, work objectives conducted at different biosafety levels are separate and have unique identifiers.

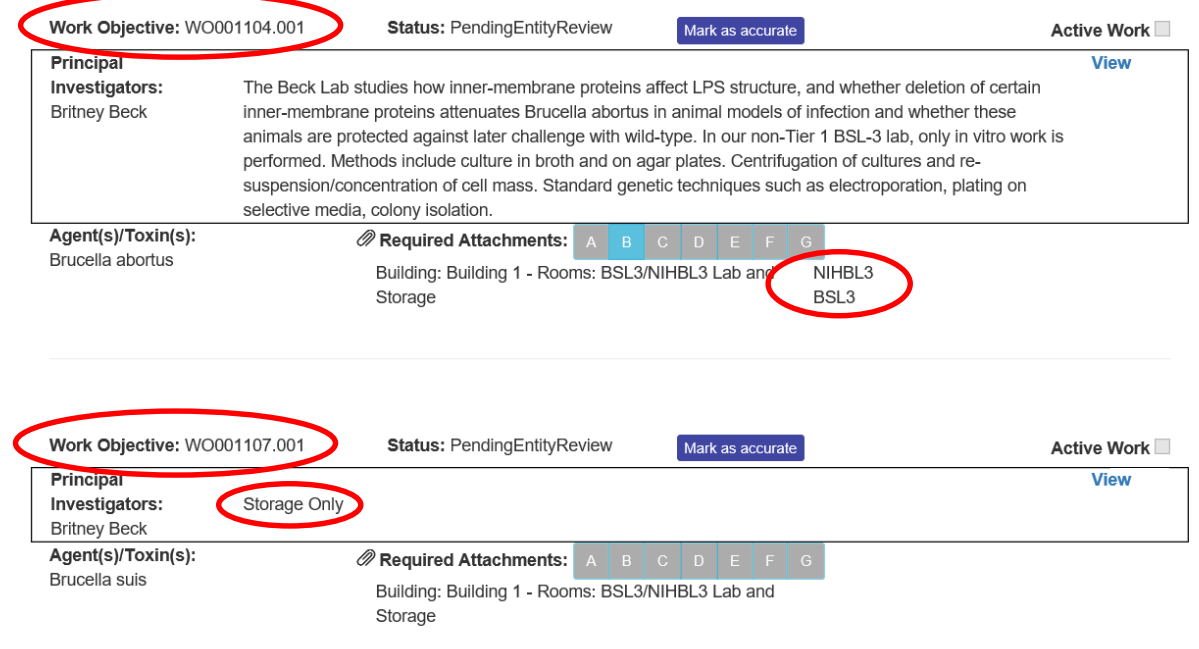

#### new format

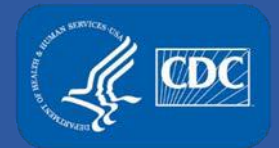

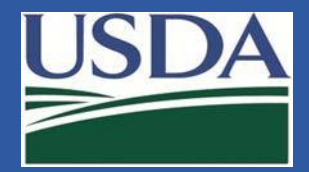

### **Sections 7A & 7C – Migration Draft**

Users will notice two navigation buttons to Section 7a & 7c.

Work and storage objectives in the progress of data migration will be available for viewing through the navigation button labeled Section 7a & 7c.

Current Section 7a & 7c data is available for viewing through the navigation button titled Section 7a & 7c (legacy version).

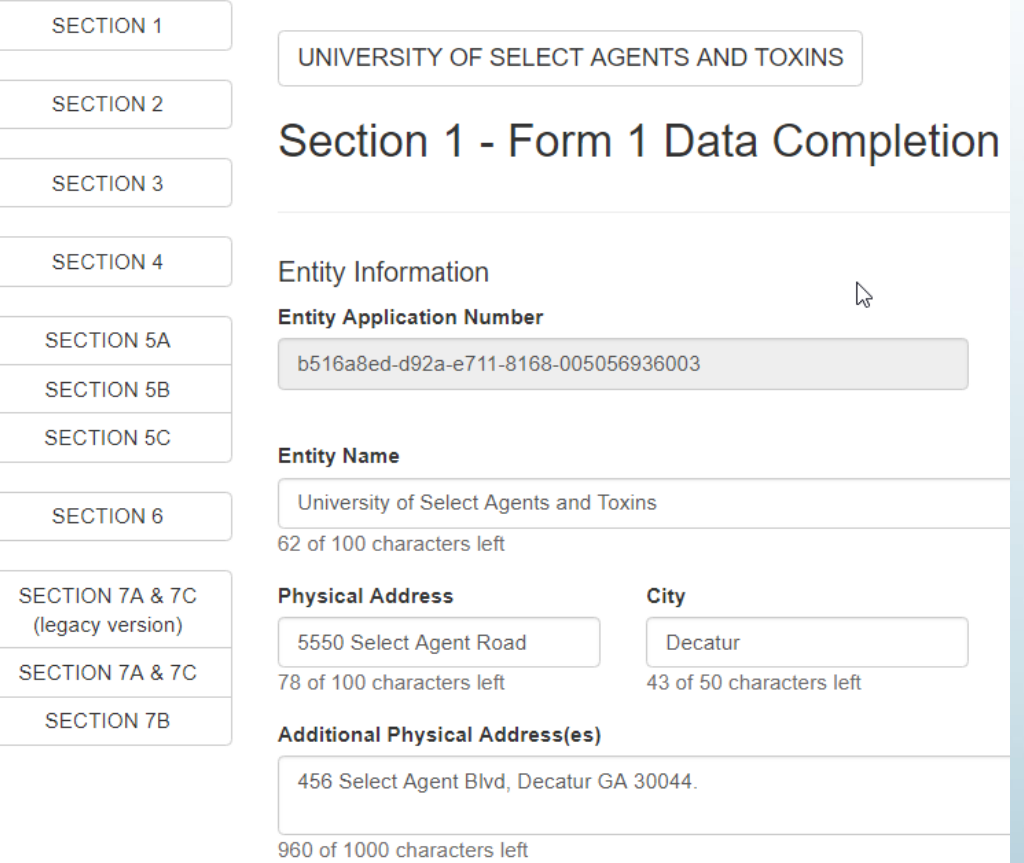

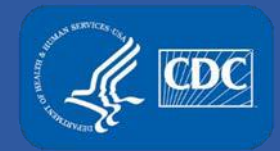

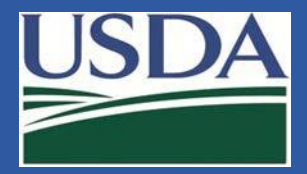

### **Sections 7A & 7C – Migration Draft**

Work objectives in the process of data migration will be available for review in the section 7A & 7C, and can be compared to the legacy versions.

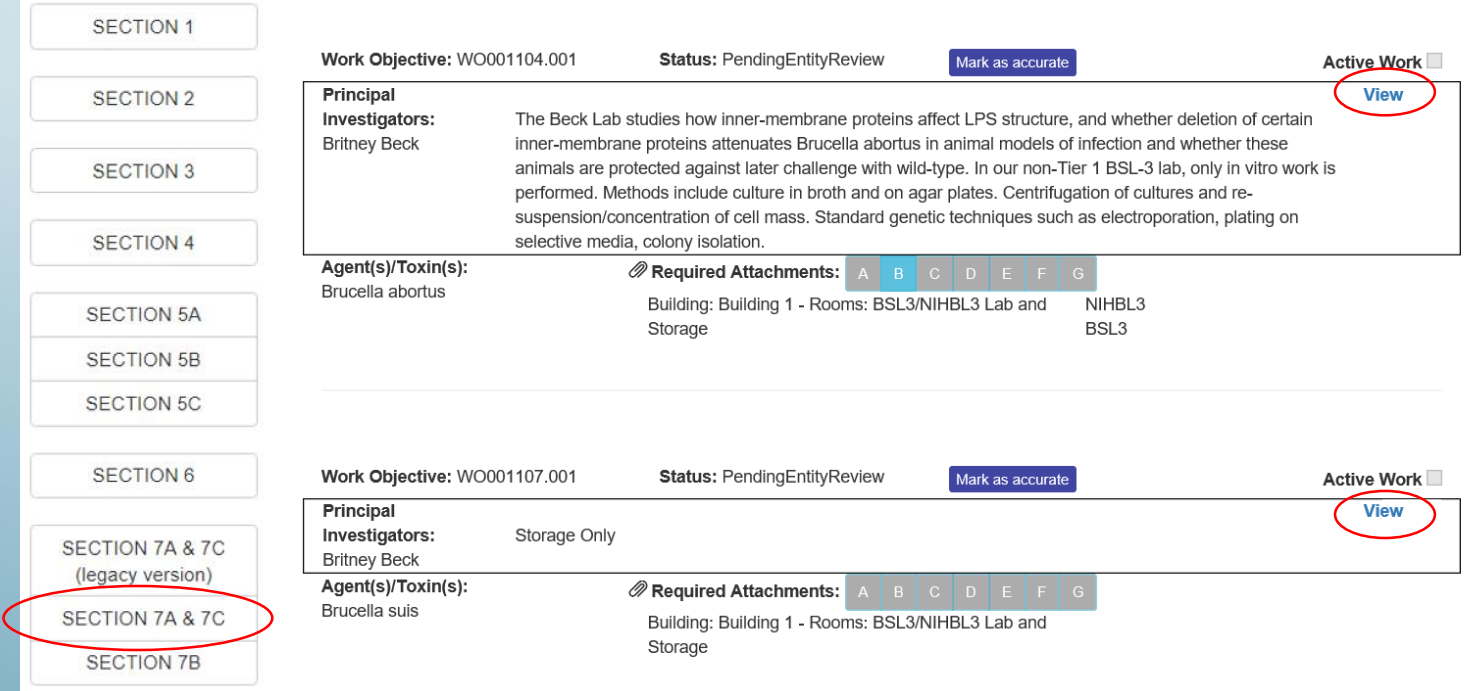

Click "view" to open work objective details. Entity users are not able to edit the work objective. Any required edits should be communicated with FSAP via eFSAP general discussion board at the bottom of the new section 7A & 7C.

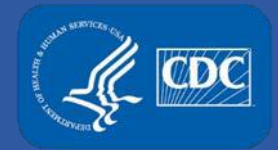

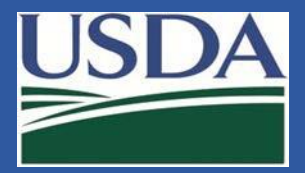

### **Sections 7A & 7C – Mark as Accurate**

Once the migration draft is complete, FSAP will release the work objective for further entity review. A notification will display on the entity home page.

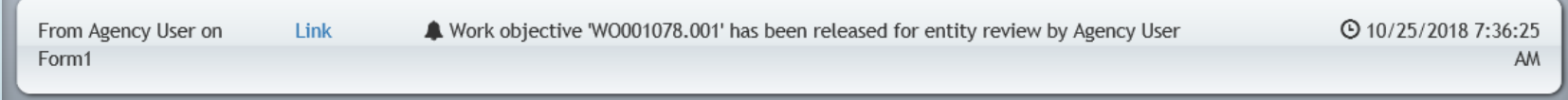

RO/AROs can mark the work objective as accurate, or communicate needed edits via the 7A & 7C general discussion.

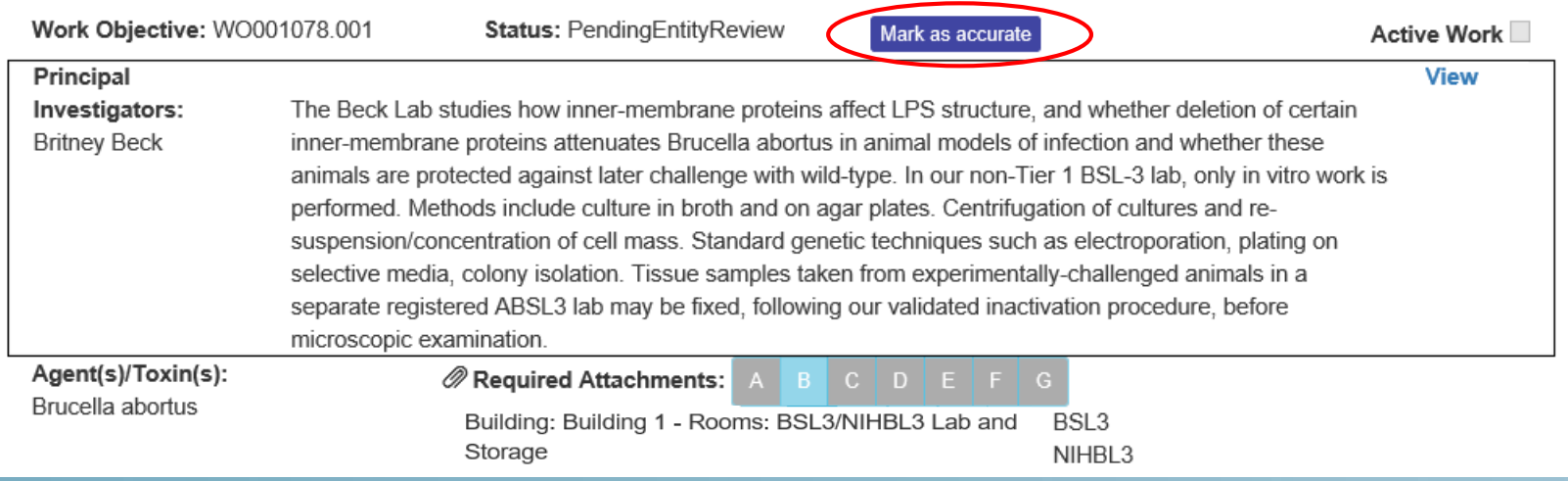

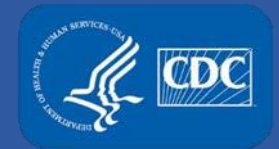

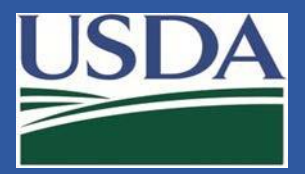

### **Sections 7A & 7C – Approval**

When the entity selects "Mark as Accurate" the status will change to approved.

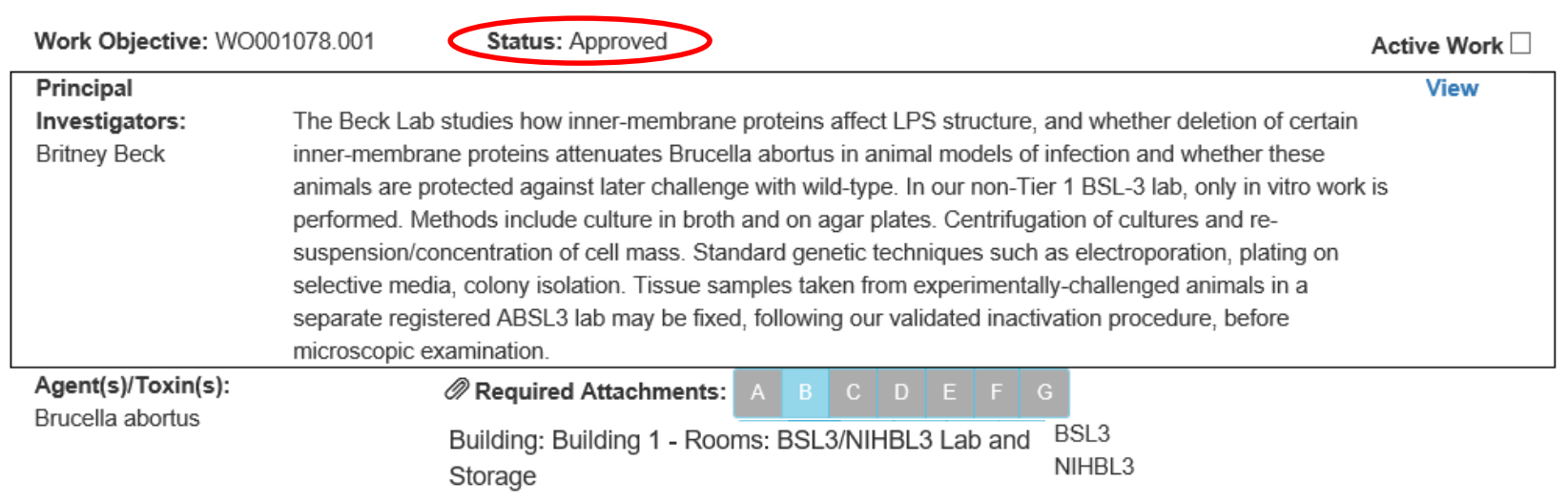

A notification will display on the entity home page stating the work objective has been marked accurate and approved.

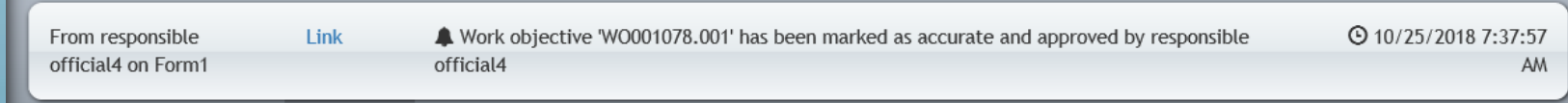

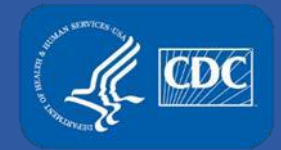

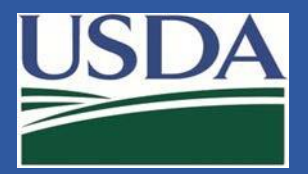

### **Sections 7A & 7C – Approval**

In future releases, ROs and AROs will be able to indicate if the approved work is ongoing or inactive. In this November 2018 update, the toggle is non-functional.

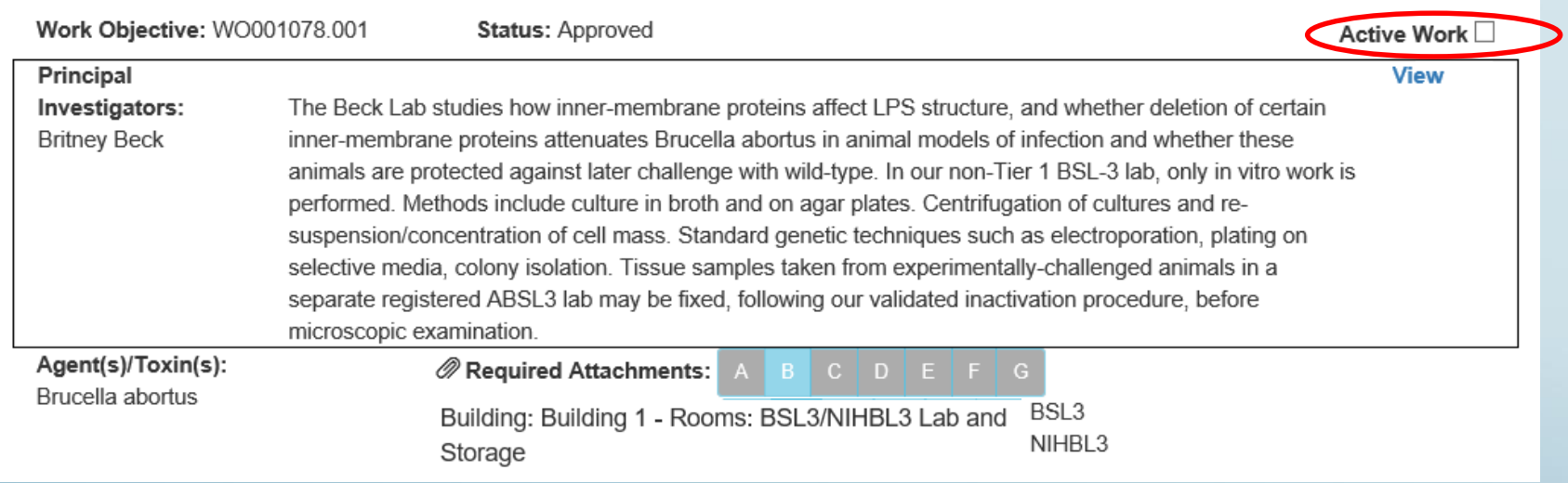

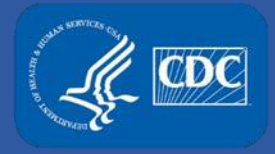

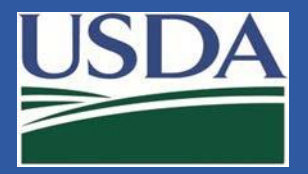

### **Contact Information**

- For technical assistance with eFSAP, or for assistance with the Secure Asset Management System (SAMS), please submit a help request ticket at eFSAP [Customer Support Request Form, email](https://www.selectagents.gov/supportform-efsap.html) [eFSAPSupport@cdc.gov](mailto:eFSAPSupport@cdc.gov)[, or call 1 \(8](https://www.selectagents.gov/supportform-efsap.html)77) 232-3322.
- For all other inquiries regarding your entity's registration, please contact your designated FSAP point of contact (POC).